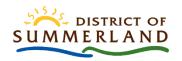

## **Spatial Viewer Navigation and Tools**

## **Navigation**

#### To move around

Left click, hold & drag to pan around

#### Three methods to zoom in & out

- 1. Use the scroll on your mouse. You will zoom to the location of your cursor.
- 2. Use the + button to zoom in and the button to zoom out. These are in the top left corner of the map
- 3. Hold the shift key, left click and draw a box on the map. You will zoom to the location in the box.

#### **Splash Screen**

Click OK to accept and turn off the splash screen

| ICON      | LABEL                       | DESCRIPTION                                                                                                    |
|-----------|-----------------------------|----------------------------------------------------------------------------------------------------|
| Q         | SEARCH                      | Interactive text-based search for locating and navigating to a location on the map based on multiple sources.                                         |
| +         | ZOOM IN/OUT                 | Click to zoom in or out from the current extent.                                                                                                    |
| A         | HOME                        | Returns to the default map.                                                                                                    |
| 0         | MY LOCATION                 | Detects the user's physical location and zooms to it on the map.                                                                                      |
| •         | FULL SCREEN                 | Shows the map at full screen. Press Esc at anytime to exit                                                                                            |
| <b>←</b>  | NEXT / PREVIOUS<br>EXTENT   | Allows user to navigate the map to its previous or next extent.                                                                                       |
| ***       | INCREASE WIDGET WINDOW SIZE | Allows the user to expand the size of the widget window to see more information. This icon can be found in the bottom right corner.                   |
| *         | EXPAND/<br>COLLAPSE WIDGET  | Allows the widget to stay open but hidden when collapsed.                                                                                             |
| ×         | CLOSE WIDGET                | To close the widget, click the x in the top right corner.                                                                                             |
|           | OVERVIEW MAP                | Shows the current spatial extent of the map display as a gray rectangle relative to the entire spatial extent of the basemap service.                 |
| #         | COORDINATES                 | Find the crosshair symbol in the bottom left corner. Click on the map to get x, y coordinates in Nad83 UTM Zone 11N. Found in the bottom left corner. |
| App State | APP STATE                   | Click to restore the map extent and layers' visibility to where the user left off.                                                                    |

Last updated: 2020-10-19

### **Tools**

| ICON       | LABEL              | DESCRIPTION                                                                                                    |
|------------|--------------------|----------------------------------------------------------------------------------------------------|
|            | LEGEND             | Displays a legend for the layers currently visible in the map.                                                                                                    |
|            | LAYER LIST         | Displays a list of all operational and reference layers in the app and provides the ability to toggle whether the layer is active. Layers listed in lighter text are not visible at the current zoom level.                                                                                                    |
|            | BASEMAP<br>GALLERY | Presents a gallery of basemaps and allows the user to select one.  Tip: Turn off the orthophoto layer to see the basemap for all of Summerland                                                                                                    |
| intin      | MEASUREMENT        | Make measurements on the map for distance, area and location. Default units area set to metres and square meters however the user can change the units by making a selection in the dropdown box.                                                                                                    |
| <b>(1)</b> | DRAW               | Draws basic graphics and text on the map. Graphics will print but will not show up when sharing the map.                                                                                                    |
|            | BOOKMARK           | Allows the user to use pre-done bookmarks or create their own they can easily revisit a map extent and layers.  Note: Clearing the cache will remove custom bookmarks.                                                                                                    |
| K 17       | SHARE              | Share the extent and layers of a map by email, on Facebook, Twitter and Google+                                                                                                    |
|            | PRINT              | Advanced or basic printing of the current map. Zoom to desired extents for map print, specify map title, choose layout, choose format, select advanced options if necessary, click print                                                                                                    |
|            | PROPERTY<br>REPORT | Creates a letter sized document with a map and property information based on folio.  1. Click the tool and select property report parcels layer from the dropdown list.  2. Click parcel selection button to select properties on which to run reports. Report will run on single or multiple property selections.  3. With parcels selected, click execute to generate report. Multiple reports will be generated for multiple properties  Or Run the tool from the pop up by:  1. Click three dots () in bottom right corner of pop up  2. Click set as input of Property Report  3. Click execute button to generate report |
| •          | MAP INFO           | Provides an overview of the mapping application including a description of the parcel fabric, links to instructional material and additional layer information.                                                                                                    |

Disclaimer: This document is not exhaustive of all map application tools and functionality. Not all tools and functions in this list may be in the Summerland Spatial Viewer.

Tip: hover your cursor over the tool and an information box will appear indicating what the tool is.

<u>Instructional Videos</u> are available on the <u>District's YouTube channel</u> to show you how to use some of these tools.

• <u>Navigation</u> • <u>Legend and Layers</u> • <u>Measure</u> • <u>Drawing</u> • <u>Print</u> •

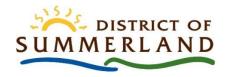

# Spatial Viewer Acronym Look Up

AGOL- ArcGIS Online.

**ALC-** Agricultural Land Commission

**ALR-** Agriculture Land Reserve

**DEM** – Digital Elevation Model. Both DTM's and DSM's are Digital Elevation Models.

**DRA**- Digital Road Atlas

**DPA**- Development Permit Area

**DSM**- Digital Surface Model. Includes surface objects such as plants and structures

**DTM**- Digital Terrain Model. Representation of the bare earth.

Esri- Environmental Systems Research Institute

**EVC** – Electrical Vehicle Charging [Stations]

FCL- Flood Construction Level

**FWA**- <u>Freshwater Atlas</u>

**GIS**- Geographic Information Systems

**GPS**- Global Positioning System

**CGVD** – <u>Canadian Geodetic Vertical Datum</u>. There are two, CGVD28 from 1928 & CGVD2013 from 2013.

**ICI Society**- Integrated Cadastral Information Society

**LiDAR- Light D**etection and **R**anging. Remote sensing method that uses lasers to determine the elevation from points on the landscape.

LTSA- Land Titles and Survey Authority. The organization responsible for PMBC

**NHC-** Northwest Hydraulic Consultants

**OBWB**- Okanagan Basin Water Board

**OCP**- Official Community Plan

PID- Parcel Identifier Number

PMBC- ParcelMap BC. Maintained by LTSA and the source of the District's parcel fabric

[S]ROW –[Statutory] Right of Way